# Οδηγός Χρήσης Διαδικτυακής Εφαρμογής «Άτλαντα Ελληνικών Νησιών»

Στο παρόν έγγραφο παρουσιάζονται οι βασικές λειτουργίες που μπορεί να εκτελέσει ο επισκέπτης/χρήστης της διαδικτυακής εφαρμογής του «Άτλαντα Ελληνικών Νησιών» (εικόνα 1). Ο «Άτλαντας Ελληνικών Νησιών» παρέχει στους επισκέπτες την δυνατότητα εμφάνισης διαδραστικών θεματικών χαρτών και αναφορών που αφορούν διαχρονικά δεδομένα που σχετίζονται με τα ελληνικά νησιά και είναι διαθέσιμος στην διεύθυνση: [http://archipelago.aegean.gr:86/atlas/.](http://archipelago.aegean.gr:86/atlas/)

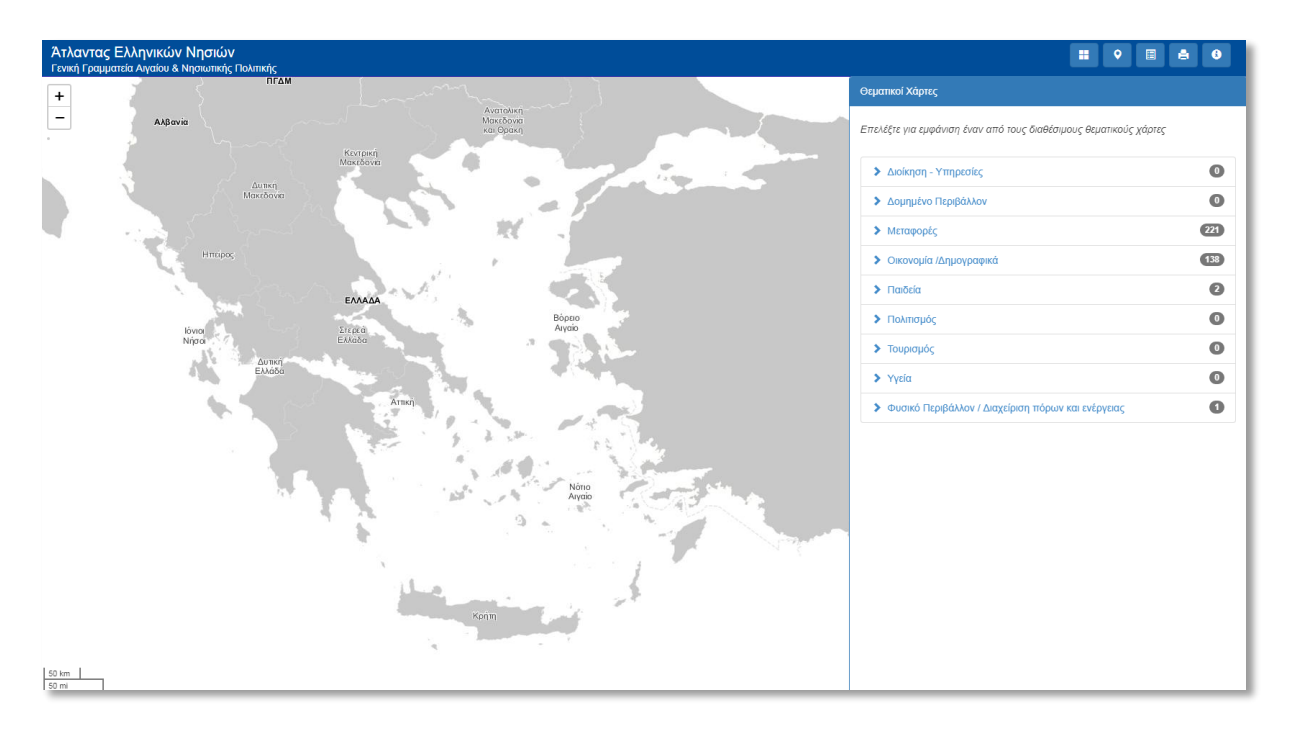

*Εικόνα 1. Αρχική οθόνη "Άτλαντα Ελληνικών Νησιών"*

# Μενού Λειτουργιών

Ο επισκέπτης έχει πρόσβαση στις λειτουργίες του «Άτλαντα Ελληνικών Νησιών» μέσω του μενού λειτουργιών (εικόνα 2) που βρίσκεται στο επάνω δεξιά μέρος της οθόνης. Αναλυτικά:

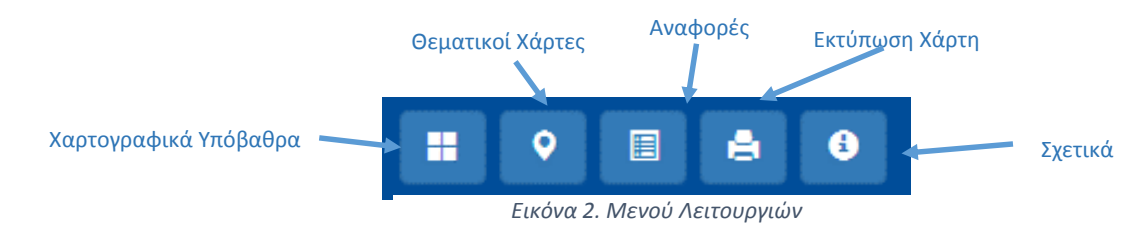

# Χαρτογραφικά Υπόβαθρα

Ο επισκέπτης μπορεί να επιλέξει μεταξύ 4 διαθέσιμων χαρτών (εικόνα 3) ως χαρτογραφικά υπόβαθρα για την προβολή των θεματικών χαρτών και των υπόλοιπων πληροφοριών που παρέχονται από την εφαρμογή. Τα διαθέσιμα χαρτογραφικά υπόβαθρα είναι:

- Απλός Γκρι *(Δημιουργός: Εργαστήριο Χαρτογραφίας & Γεωπληροφορικής)*
- *Οδικός Χάρτης (Δημιουργός: ESRI)*
- *Δορυφορικός Χάρτης (Δημιουργός: ESRI)*
- *Ωκεανογραφικός Χάρτης (Δημιουργός: ESRI)*

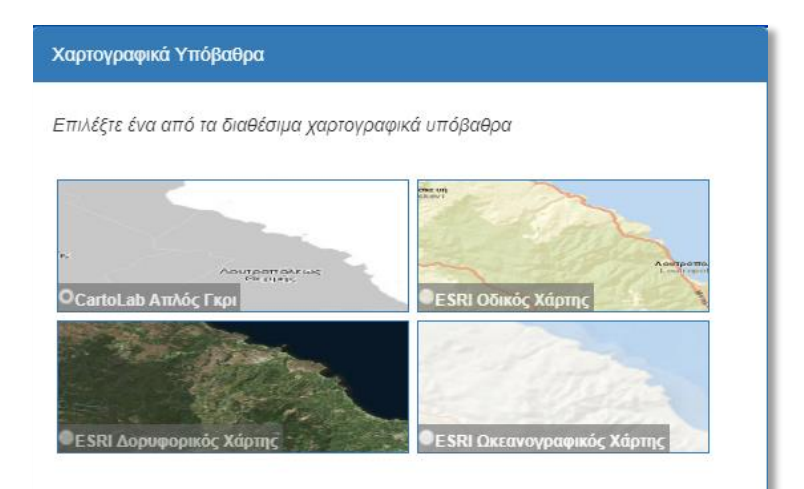

*Εικόνα 3. Διαθέσιμα Χαρτογραφικά Υπόβαθρα*

# Θεματικοί Χάρτες

Η συγκεκριμένη λειτουργία είναι ενεργοποιημένη κατά την εκκίνηση της εφαρμογής και δίνει πρόσβαση στους θεματικούς χάρτες του «Άτλαντα Ελληνικών Νησιών». Οι θεματικοί χάρτες είναι ταξινομημένοι ανά θεματική κατηγορίες και υποκατηγορίες (εικόνες 4, 5). Οι επισκέπτες μπορούν να πλοηγηθούν στις θεματικές (υπό)κατηγορίες για να εμφανιστεί η λίστα με τους διαθέσιμους θεματικούς χάρτες που έχουν ταξινομηθεί στην κάθε θεματική (υπό)κατηγορία. Ο αριθμός δίπλα στον τίτλο κάθε (υπό) κατηγορίας δηλώνει τον αριθμό των θεματικών χαρτών που είναι διαθέσιμοι.

Κατά κεφαλή εισόδημα

Κατανομή επαγγελματικής δραστηριότητας

> Συνολικός πληθυσμός

> Φυσική κίνηση πληθυσμού

| Θεματικοί Χάρτες                                                  |                |                          |
|-------------------------------------------------------------------|----------------|--------------------------|
| Επελέξτε για εμφάνιση έναν από τους διαθέσιμους θεματικούς χάρτες |                | ← Οικονομία /Δημογραφικά |
| > Διοίκηση - Υπηρεσίες                                            | $\bullet$      | • Απογραφή               |
| > Δομημένο Περιβάλλον                                             | $\bullet$      | > Συνολικός πληθυσ       |
| > Μεταφορές                                                       | 221            | > Φυσική κίνηση πλι      |
| > Οικονομία /Δημογραφικά                                          | (138)          | > Ηλικιακή κατανομή      |
| > Παιδεία                                                         | Ω              | $\sum$ AEN               |
| > Πολιτισμός                                                      | O              | > Ανεργία                |
| > Τουρισμός                                                       | $\blacksquare$ | > Απασχόληση             |
| > Υγεία                                                           | m              | > Επίπεδα φτώχιας        |
| > Φυσικό Περιβάλλον / Διαχείριση πόρων και ενέργειας              |                | > Κατά κεφαλή εισόδημ    |
|                                                                   |                | > Κατανομή επαγγελματ    |
|                                                                   |                |                          |

*Εικόνα 4. Θεματικές κατηγορίες Εικόνα 5. Θεματικές υποκατηγορίες*

 $\boxed{138}$ 

 $61)$  $\overline{22}$ 

 $\boxed{39}$ 

 $\overline{14}$ 

 $\overline{\mathbf{Z}}$ 

 $\begin{array}{c} \bullet \\ \bullet \end{array}$ 

 $\bullet$ 

 $\bigcirc$ 

 $\overline{26}$  $\bullet$ 

Αφού ο επισκέπτης πλοηγηθεί στην θεματική υποκατηγορία που τον ενδιαφέρει, εμφανίζεται η αντίστοιχη λίστα των διαθέσιμων θεματικών χαρτών με ανοικτό γαλάζιο χρώμα (εικόνα 6). Κάθε θεματικός χάρτης αναφέρεται σε μία «μεταβλητή» (πχ Συνολικός Πληθυσμός), επίπεδο διοικητικής διαίρεσης (πχ Περιφέρειες) και χρονική αναφορά (πχ 2011). Επιλέγοντας έναν θεματικό χάρτη, ο θεματικός χάρτης προβάλλεται στην περιοχή του διαδραστικού χάρτη της εφαρμογής (εικόνα 8). Ο επισκέπτης μπορεί να εστιάσει ή να μετακινηθεί διαδραστικά στην περιοχή του χάρτη ή/και να κάνει κλικ πάνω σε ένα στοιχείο του θεματικού χάρτη για να λάβει επιπρόσθετη πληροφόρηση γι' αυτό σε μορφή popup παραθύρου (εικόνα 9). Ταυτόχρονα, στη λίστα θεματικών χαρτών αναδιπλώνεται ένα πλαίσιο με επιπλέον λειτουργίες που αφορούν τον συγκεκριμένο θεματικό χάρτη (εικόνα 7), συγκεκριμένα:

- Εφαρμογή Φίλτρου
- Διαφάνεια
- Κατέβασμα Αρχείου
- Πληροφορίες
- Υπόμνημα

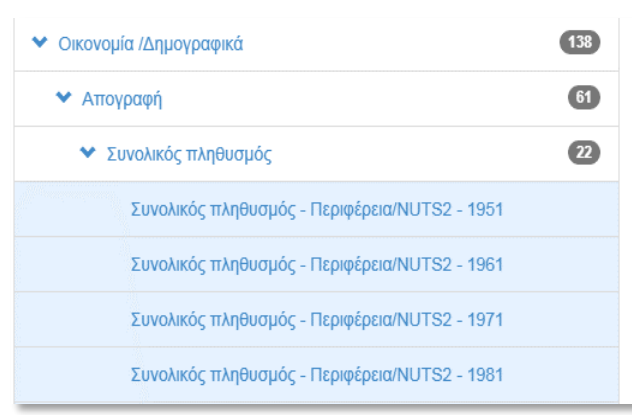

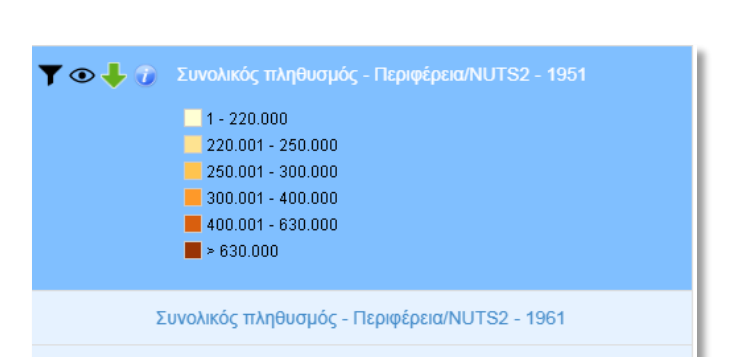

*Εικόνα 6. Λίστα Θεματικών Χαρτών Συνολικού Πληθυσμού*

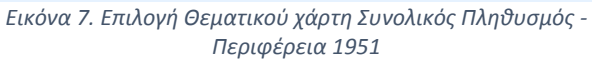

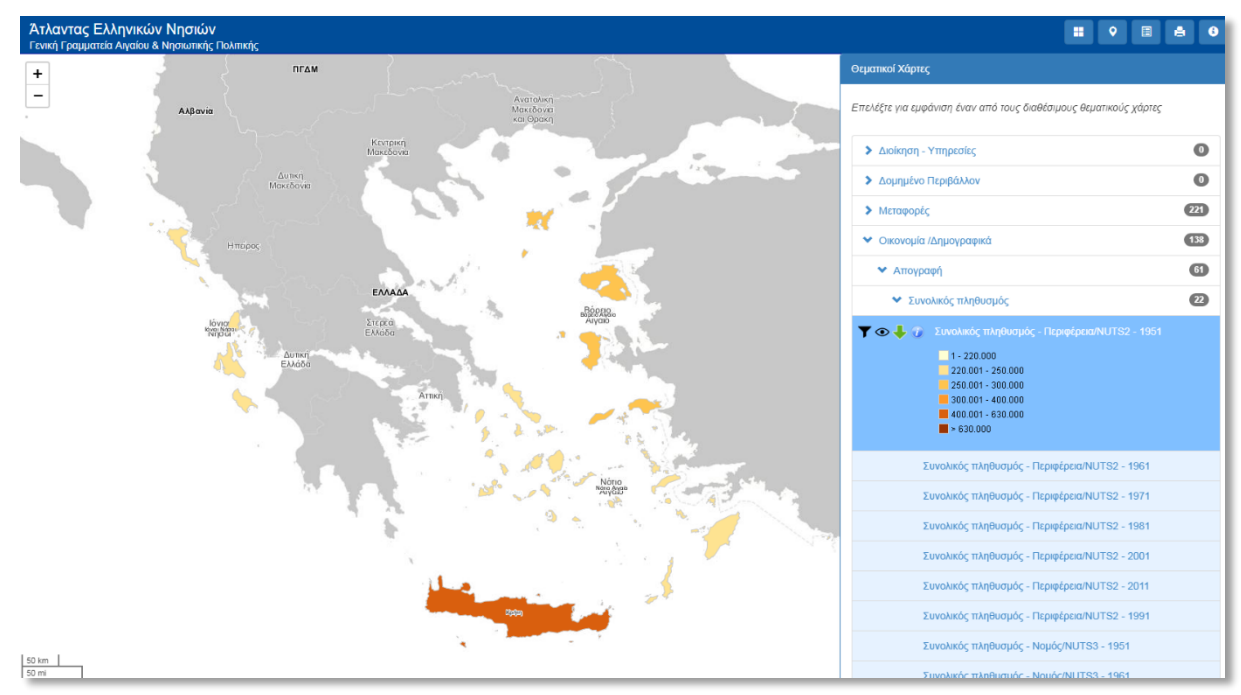

*Εικόνα 8. Προβολή Θεματικού Χάρτη*

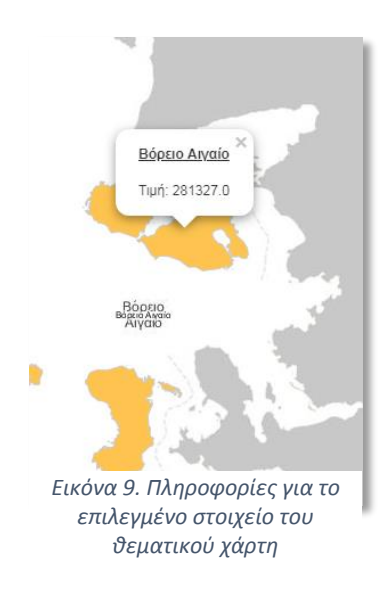

#### Εφαρμογή Φίλτρου

Ο επισκέπτης μπορεί να ορίσει την προβολή μόνο των στοιχείων του θεματικού χάρτη που ικανοποιούν ένα ορισμένο φίλτρο (πχ εμφάνιση περιφερειών με πληθυσμό πάνω από 300.000) επιλέγοντας το αντίστοιχο φίλτρο, εισάγοντας την αντίστοιχη τιμή και πατώντας το κουμπί «Εφαρμογή» στο παράθυρο «Εφαρμογή Φίλτρου» (εικόνα 10). Τα διαθέσιμα φίλτρα είναι: α) «τιμή μεγαλύτερη από», β «τιμή μικρότερη από», γ) «τιμή ίση με» και δ) «τιμή από εως». Το κουμπί «Καθαρισμός» διαγράφει το καθορισμένο φίλτρο και επανεμφανίζει όλα τα στοιχεία του θεματικού χάρτη.

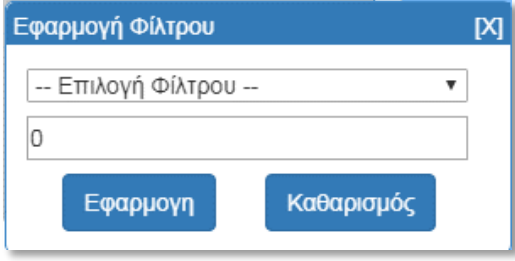

*Εικόνα 10. Παράθυρο Εφαρμογής Φίλτρου*

#### Διαφάνεια

Ο επισκέπτης μπορεί να ορίσει την διαφάνεια (transparency) του θεματικού χάρτη χρησιμοποιώντας την μπάρα ολίσθησης (εικόνα 11)

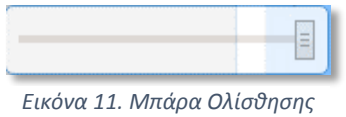

# Κατέβασμα Αρχείου

Ο επισκέπτης μπορεί «κατεβάσει» τα δεδομένα του θεματικού χάρτη σε μορφή α) CSV (για την επεξεργασία δεδομένων πίνακα σε λογισμικά υπολογιστικών φύλλων πχ Excell ) ή β) Shapefile (για την επεξεργασία χωρικών δεδομένων σε λογισμικά GIS πχ QGIS) (εικόνα 12).

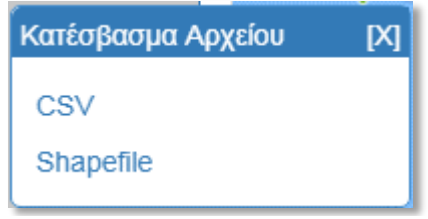

*Εικόνα 12. Παράθυρο Κατέβασμα Αρχείου*

#### Πληροφορίες

Εμφανίζονται περισσότερες πληροφορίες για τον θεματικό χάρτη όπως η αναλυτική περιγραφή του, ο τρόπος παραγωγής του, οι μονάδες μέτρησης και η πρωτογενής πηγή πληροφοριών από την οποία προήλθε ο χάρτης.

### Αναφορές

Μέσω της λειτουργίας «Αναφορές» ο επισκέπτης μπορεί να δημιουργήσει προσαρμοσμένες (custom) αναφορές με δεδομένα που αντλούνται από την βάση δεδομένων του «Άλταντα Ελληνικών Νησιών» για την διοικητική διαίρεση που ενδιαφέρεται (εικόνα 13). Συγκεκριμένα, οι επισκέπτες μπορούν να δημιουργήσουν αναφορές για α) Περιφέρεις, β) Νομούς, γ) Περιφερειακές Ενότητες, δ) Νησιά, ε) Δήμους και στ) Δημοτικές Ενότητες. Οι επισκέπτες μπορούν να επιλέξουν την διοικητική διαίρεση για την οποία ενδιαφέρονται χρησιμοποιώντας την αντίστοιχη λίστα από το πάνελ Δημιουργίας Αναφοράς (εικόνα 14). Οι διοικητικές διαιρέσεις που είναι διαθέσιμες σε κάθε λίστα εξαρτώνται από την επιλογή στις υπόλοιπες λίστες. Για παράδειγμα, αν έχει επιλεγεί από την λίστα «Επίπεδο Περιφέρειας» η περιφέρεια Βορείου Αιγαίου, οι υπόλοιπες λίστες περιέχουν μόνο τις διοικητικές διαιρέσεις που ανήκουν στην περιφέρεια Βορείου Αιγαίου. Η αναφορά δημιουργείται πατώντας στο κουμπί «Αναφορά» για την διοικητική διαίρεση που είναι επιλεγμένη στο «μικρότερο» επίπεδο διοικητικής διαίρεσης. Η λεζάντα του κουμπιού «Αναφορά» μεταβάλλεται δυναμικά σύμφωνα με τις επιλογές του επισκέπτη και δηλώνει την διοικητική διαίρεση για την οποία θα δημιουργηθεί η αναφορά (εικόνα 14). Η αναφορά ανοίγει σε ένα νέο παράθυρο σε μορφή PDF <sup>1</sup> και ένα παράδειγμα αναφοράς για τον Δήμο Λέσβου αποτυπώνεται στην εικόνα 15.

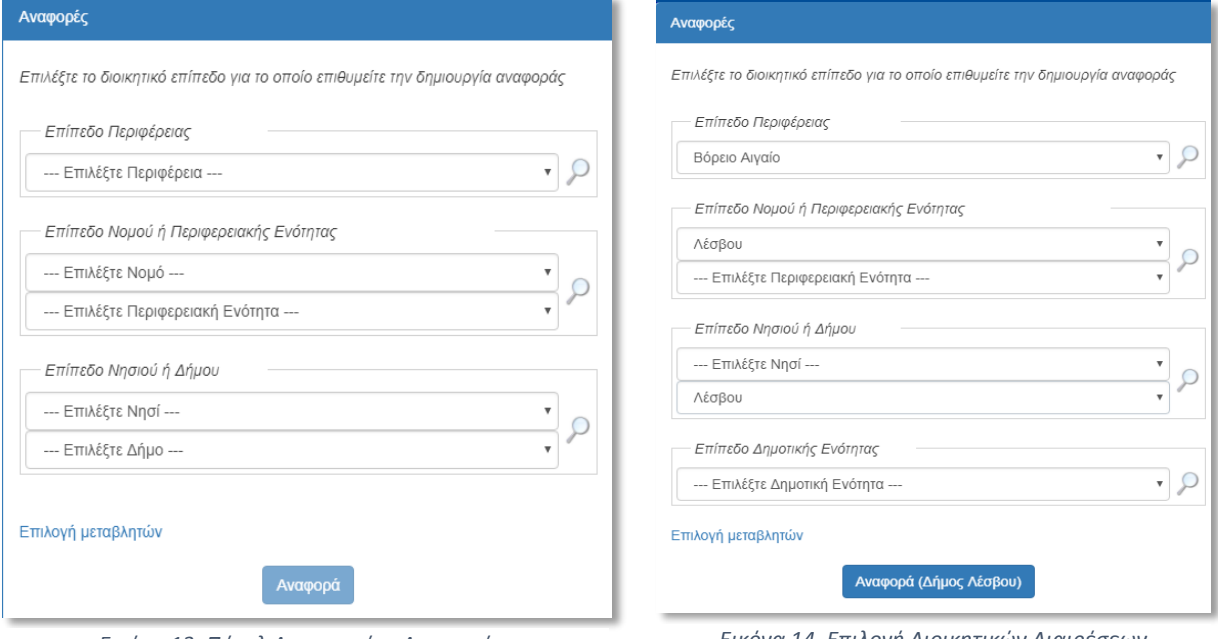

1

*Εικόνα 13. Πάνελ Δημιουργίας Αναφοράς Εικόνα 14. Επιλογή Διοικητικών Διαιρέσεων*

Μία επιπρόσθετη λειτουργία που είναι διαθέσιμη από τον πάνελ αναφορών είναι η εστίαση στον χάρτη στην επιλεγμένη διοικητική διαίρεση κάνοντας κλικ στο εικονίδιο του μεγεθυντικού φακού που βρίσκεται δίπλα στην αντίστοιχη λίστα επιπέδου διοικητικής διαίρεσης. Για να «καθαρίσει» την εστίαση ο επισκέπτης θα πρέπει να από-επιλέξει την διοικητική διαίρεση από την αντίστοιχη λίστα και να κάνει κλικ ξανά στο αντίστοιχο εικονίδιο του μεγεθυντικού φακού.

<sup>1</sup> Σε περίπτωση που δεν εμφανίζεται νέο παράθυρο ενεργοποιείστε στον φυλλομετρητή σας (πχ Google Chrome) την λειτουργία εμφάνισης αναδυόμενων παραθύρων από αυτόν τον ιστότοπο.

# Ατλαντας Νησιων Γενικής Γραμματείας Αιγαίου και Νησιωτικής Πολιτικής

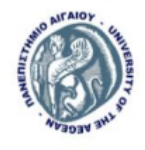

Καλλικρατικός Δήμος Λέσβου

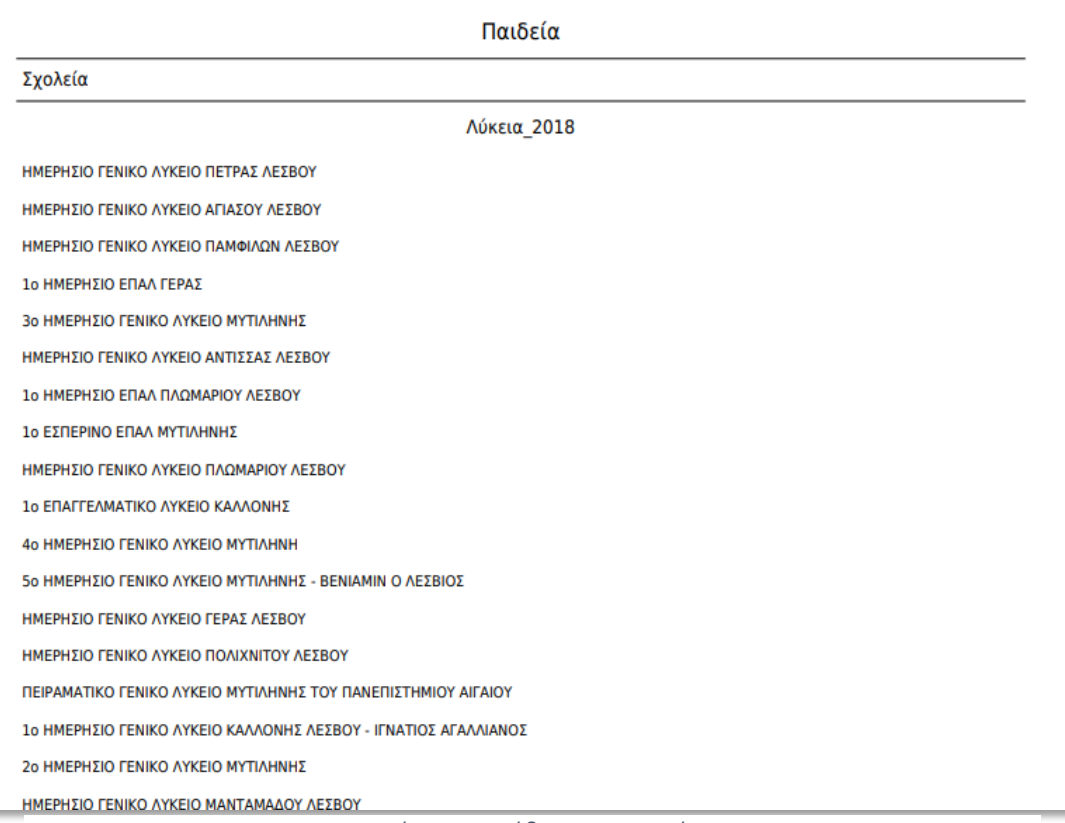

*Εικόνα15. Παράδειγμα Αναφοράς*

Όταν δημιουργείται μία αναφορά για μία διοικητική διαίρεση, αυτή περιλαμβάνει όλες τις διαθέσιμες πληροφορίες (μεταβλητές) που υπάρχουν στην βάση δεδομένων του «Άτλαντα Ελληνικών Νησιών» και αφορούν την συγκεκριμένη διοικητική διαίρεση. Ο επισκέπτης μπορεί να επιλέξει την δημιουργία προσαρμοσμένων αναφορών που περιέχουν υποσύνολο αυτών των πληροφοριών, επιλέγοντας μόνο εκείνες τις θεματικές (υπό)κατηγορίες που τον ενδιαφέρουν επιλέγοντας ή από-επιλέγοντας κατηγορίες μεταβλητών από το μενού επιλογής μεταβλητών (εικόνα 16). Το μενού εμφανίζεται κάνοντας κλικ στον σύνδεσμο «Επιλογή Μεταβλητών» που βρίσκεται στο κάτω μέρος του πάνελ Δημιουργίας Αναφοράς.

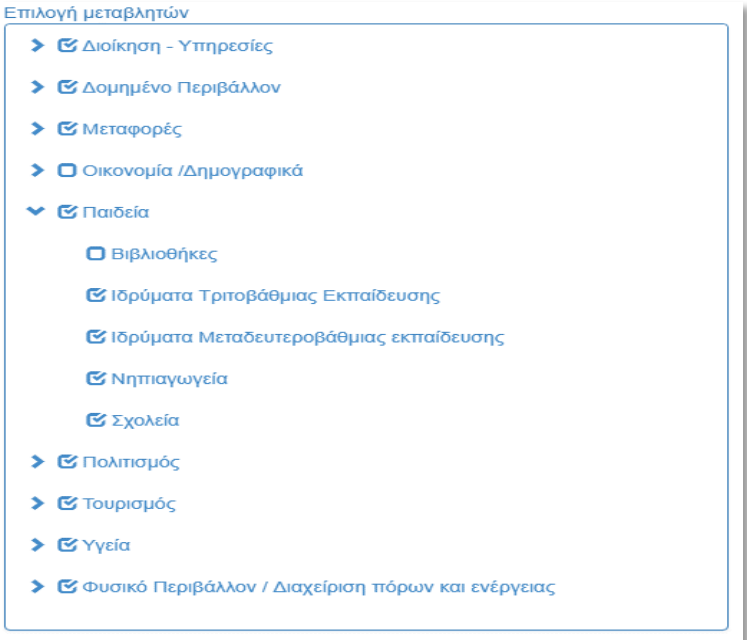

*Εικόνα 16. Επιλογή Θεματικών κατηγοριών για την δημιουργία αναφοράς*

### Εκτύπωση Χάρτη

Η συγκεκριμένη λειτουργία δίνει την δυνατότητα στον επισκέπτη να εκτυπώσει την τρέχουσα όψη του θεματικού χάρτη όπως προβάλλεται στην εφαρμογή. Από το «πάνελ εκτύπωσης χάρτη» (εικόνα 17) ο επισκέπτης μπορεί να ορίσει τον προσανατολισμό της σελίδας εκτύπωσης, τον τίτλο της εκτύπωσης καθώς και αν σε αυτή θα εμφανίζεται το υπόμνημα και πληροφορίες για τον δημιουργό της εκτύπωσης. Πατώντας στο κουμπί "Εκτύπωση Χάρτη" ανοίγει ένα νέο παράθυρο<sup>2</sup> που περιέχει τον χάρτη προς εκτύπωση ή αποθήκευση σε αρχείο pdf (εικόνα 18).

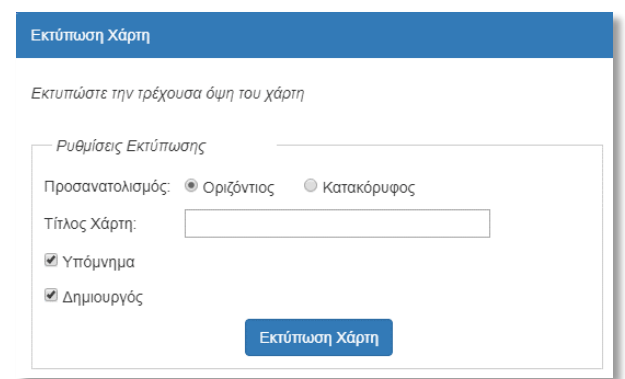

*Εικόνα 17. Πάνελ Εκτύπωσης Χάρτη*

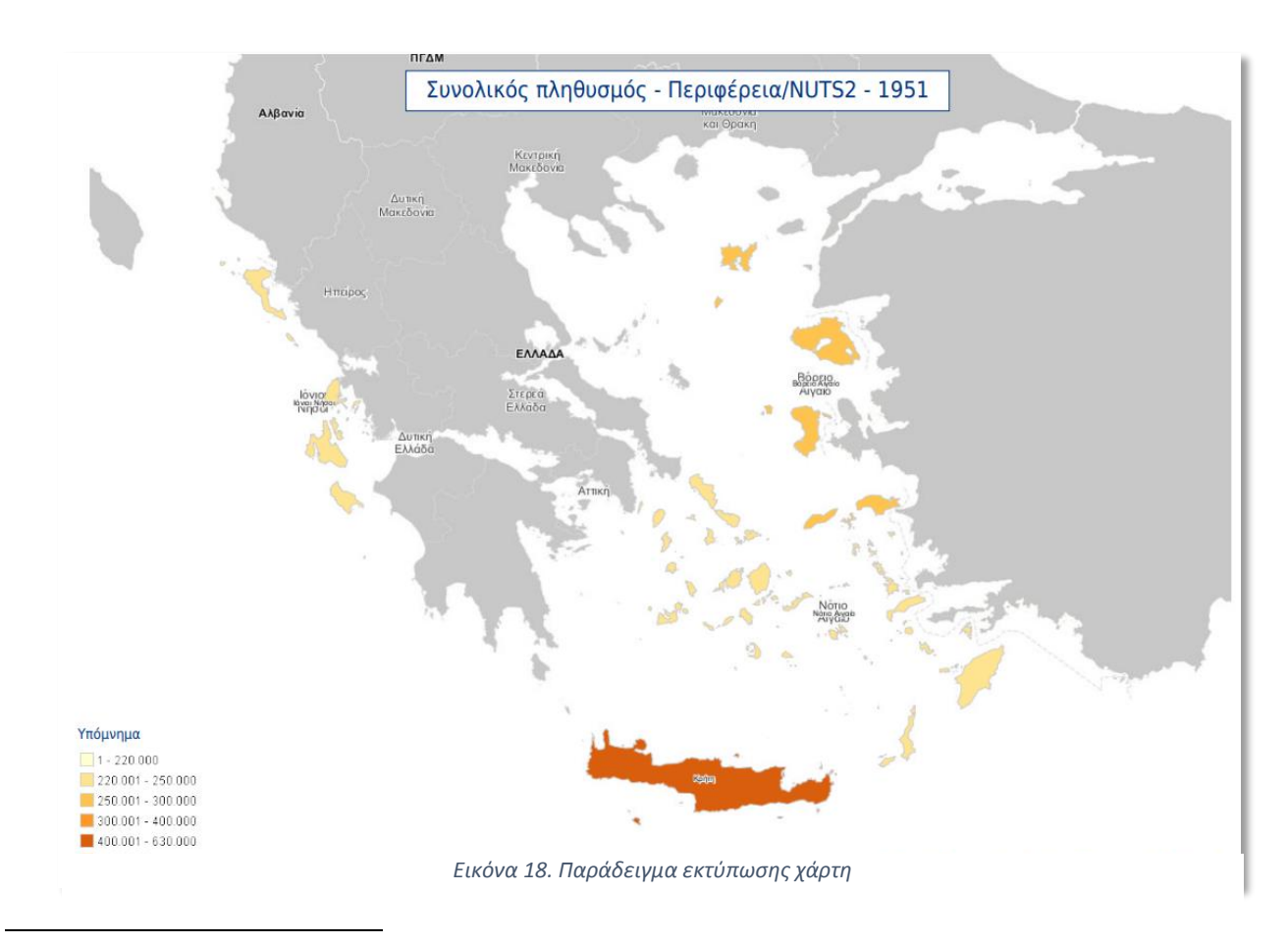

<sup>&</sup>lt;sup>2</sup> Σε περίπτωση που δεν εμφανίζεται νέο παράθυρο ενεργοποιείστε στον φυλλομετρητή σας (πχ Google Chrome) την λειτουργία εμφάνισης αναδυόμενων παραθύρων από αυτόν τον ιστότοπο.

# Σχετικά

Η επιλογή «Σχετικά» σχετικά δίνει πρόσβαση σε γενικές πληροφορίες που αφορούν τον «Άτλαντα Ελληνικών Νησιών», συνδέσμους σε σχετικές ιστοσελίδες, καθώς και στον παρόν οδηγό χρήσης.